# **2020年 青少年虚拟机器人在线体验活动**

## **学生监控流程操作手册**

**广州 中 望 龙 腾软件 股有限公司**

**目录**

#### **参赛学生监控操作流程(iOS系统手机) 01**

#### **参赛学生监控操作流程(Android系统手机) 04**

#### 参赛学生监控操作流程: 手机上下载classin平台APP <sup>01</sup> ios(苹果)系统手机

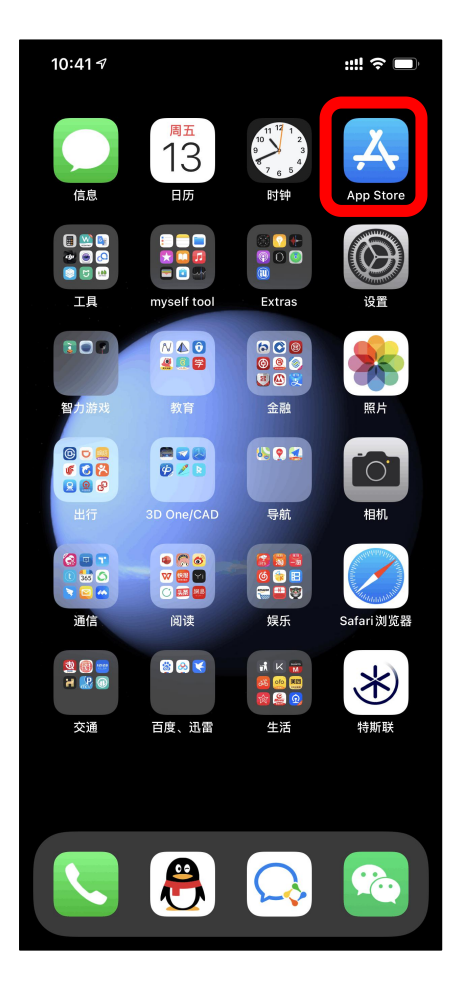

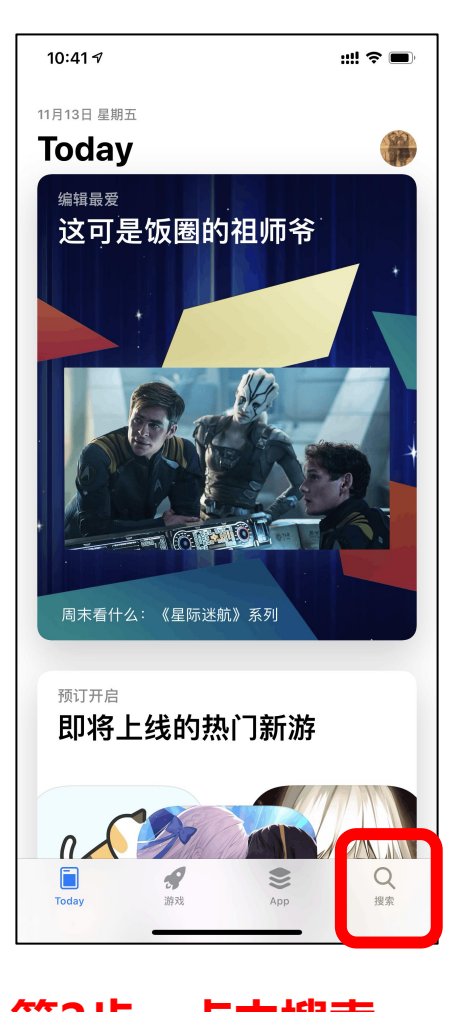

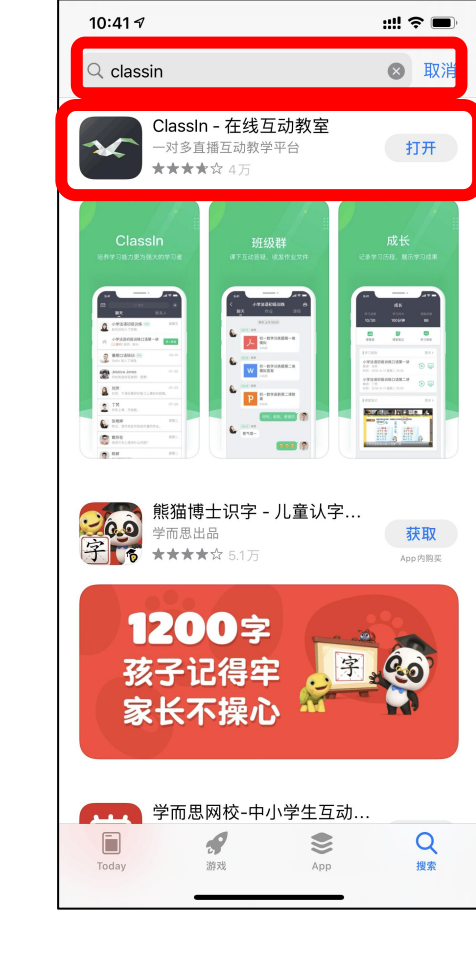

**第1步:进入App store 第2步:点击搜索 第3步:搜索栏中输入 Classin,进行搜索和安装**

### 参赛学生监控操作流程: 手机上下载 classin平台APP <sup>02</sup> **ios(苹果)系统手机**

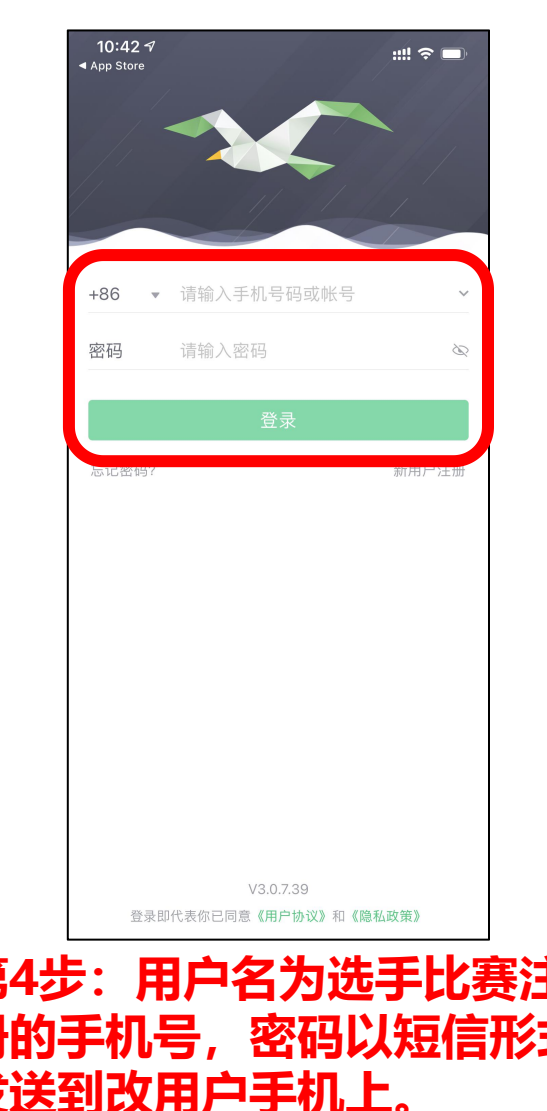

10:51 $\mathcal{A}$  $\mathbb{R} \mathbb{R}$  $\left( \widehat{+}\right)$  $\boxed{\boxtimes}$ Q 搜索 聊天 联系人 青少年虚拟机器人在线体验活动 青少年虚拟机器人在线体验活动 教师:孙老师 人数: 0/2 时间: 11-13 星期五 10:55 E Ę 2 资料 成长 我的 Classin

第4步:用户名为选手比赛注 第5步:进入平台,比赛开始前会有相应活动信 / 册的手机号,密码以短信形式 息提醒,达到比赛开始时间点击进入即可。(比 **发送到改用户手机上。 赛前20分钟即可进入)**

## 参赛学生监控操作流程: 手机上下载 classin平台APP 18

**ios(苹果)系统手机**

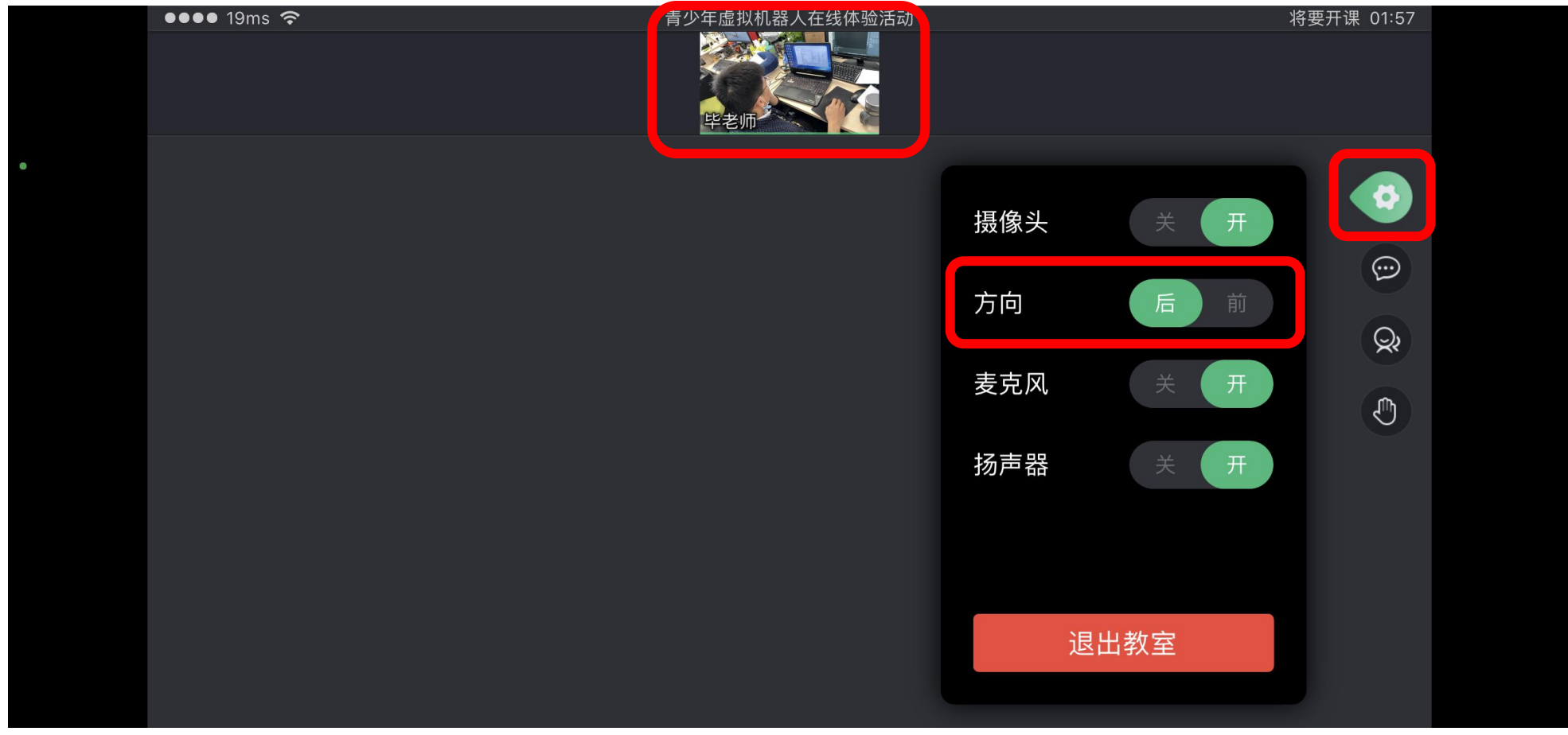

**第6步:进入监控平台后,如用手机后摄像头可在设置中将方向选项选择后即可,调整监控 角度。**

### 参赛学生监控操作流程: 手机上下载classin平台APP <sup>@</sup> **Android系统手机**

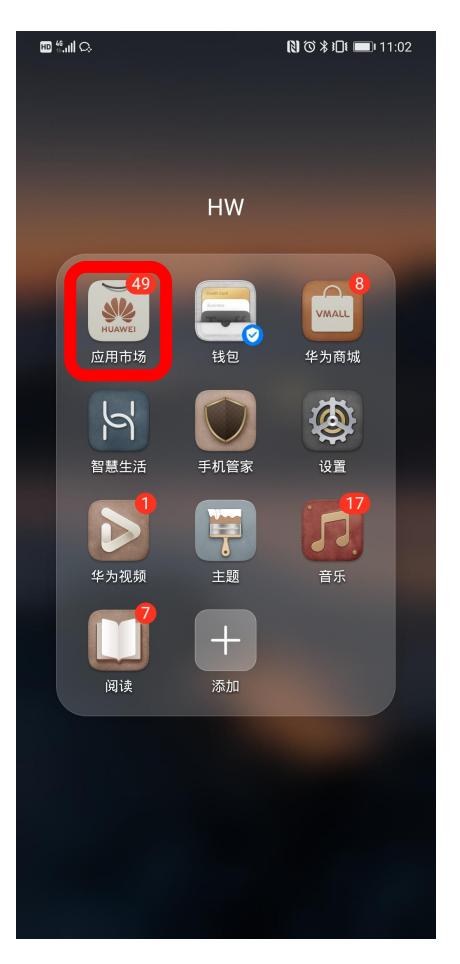

**第1步:进入应用市场 第2步:搜索栏中输入**

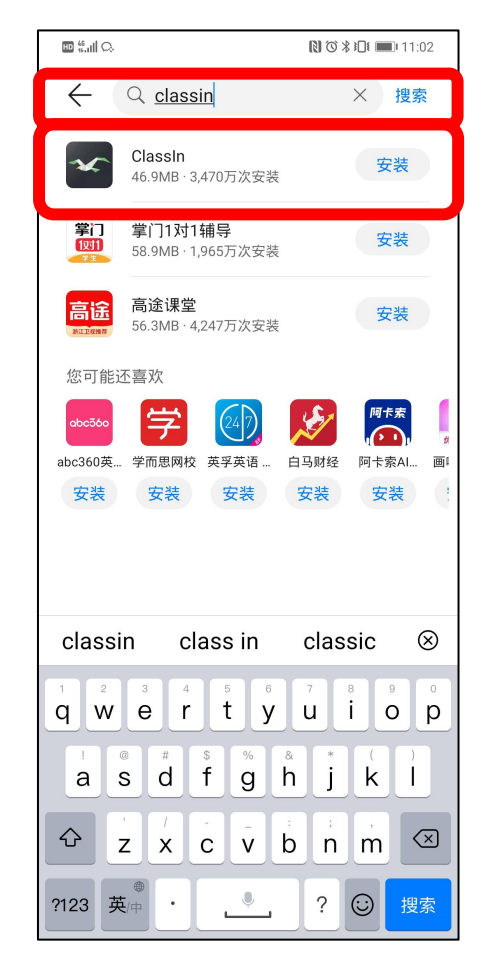

**Classin,进行搜索和安装**

### **参赛学生监控操作流程:手机上下载** <sup>05</sup> **classin平台APP Android系统手机**

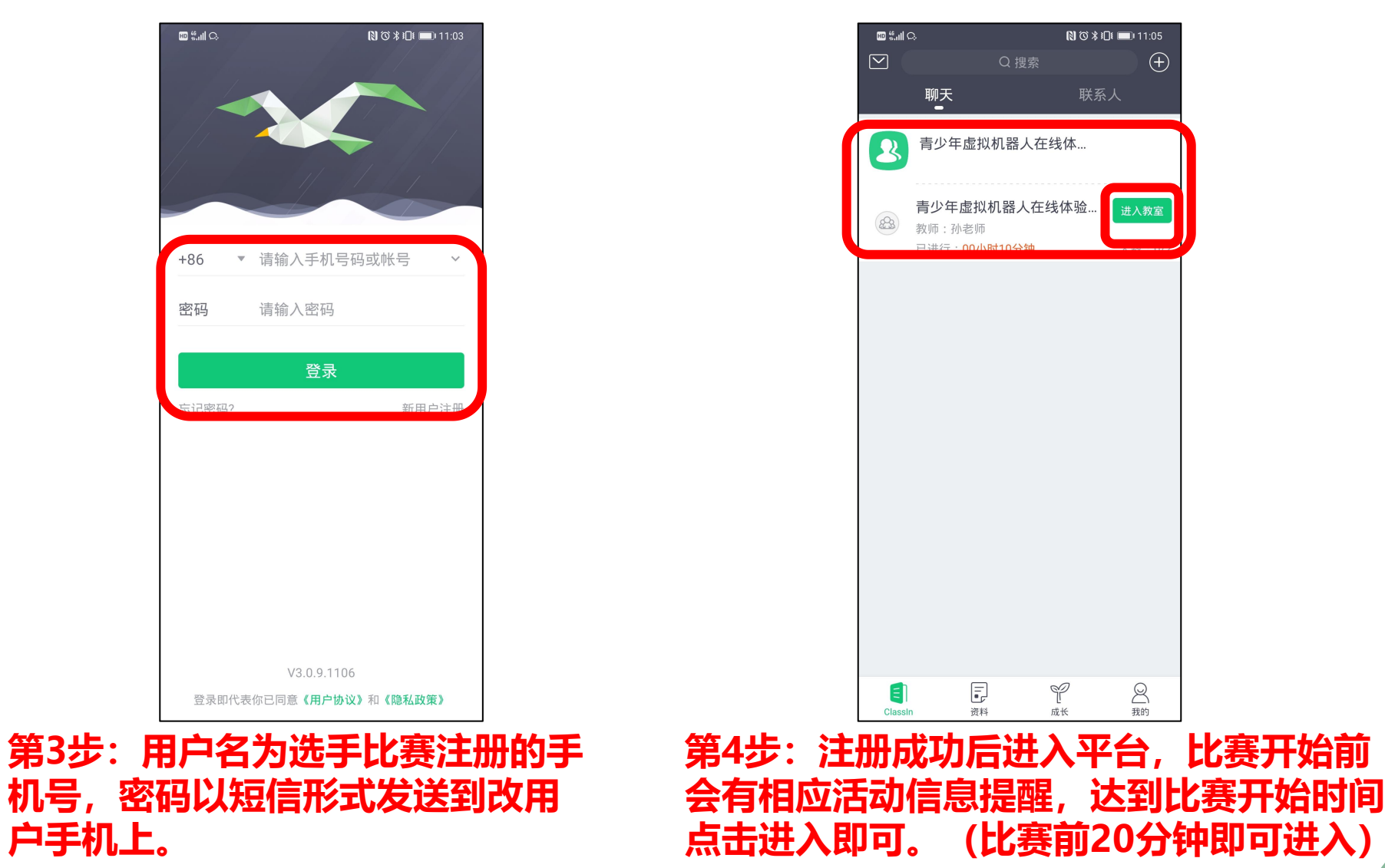

#### 参赛学生监控操作流程: 手机上下载 classin平台APP 16 **Android系统手机**

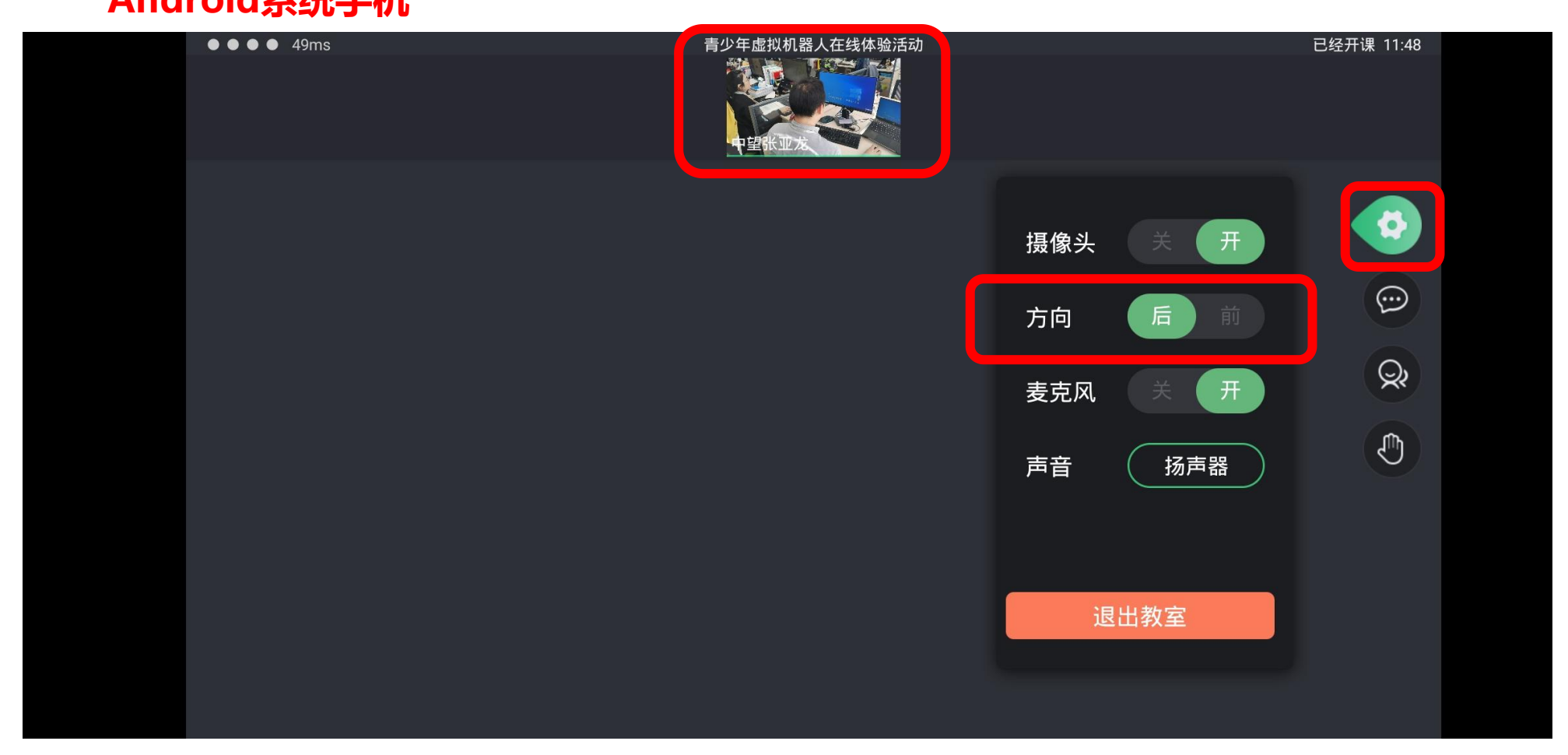

**第5步:进入监控平台后,如用手机后摄像头可在设置中将方向选项选择后即可,调整监控 角度。**

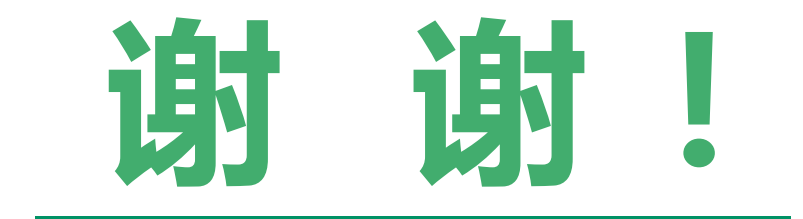

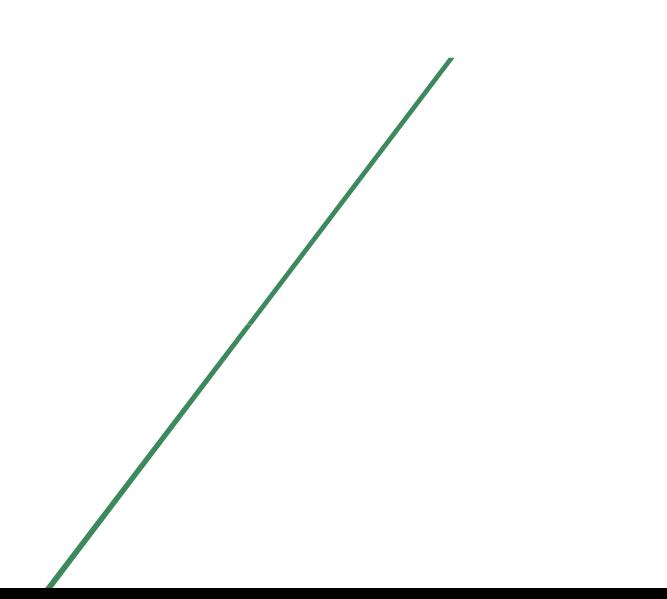